## Completing the Wallet Confirmation process using MetaMask

We suggest using either the MetaMask wallet with the Google Chrome Browser, or the MetaMask mobile app. According to their website, MetaMask also supports hardware wallets such as Trezor and Ledger. If you already have MetaMask installed then skip to step #3.

- 1. Installing Metamask in your web browser.
	- a. Browse to https://chrome.google.com/webstore/category/extensions
	- b. Search for MetaMask

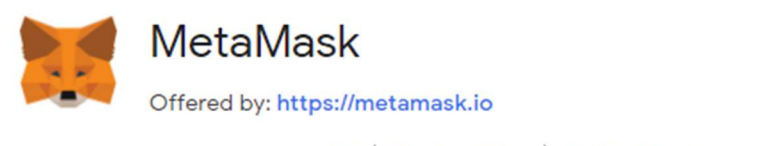

★★★★ ☆ 2,018 Productivity | <u>●</u> 5,000,000+ users

- c. Click Add to Chrome
- 2. Add the wallet you submitted in your Veritaseum Fair Fund claim to MetaMask.
	- a. Click Get Started
	- b. Click Import Wallet
	- c. On the "Help Us Improve MetaMask" screen, click No Thanks
	- d. Paste or enter the Private Key or Secret Recovery Phrase for your wallet into the first box, then select a strong password to secure the MetaMask extension in your browser.
	- e. Check I have read and agree to the Terms of Use and click Import
	- f. Click the X to close the "What's New" pop-up window.
- 3. On the main screen, click the "Ethereum Mainnet" dropdown and select Ropsten Test Network:

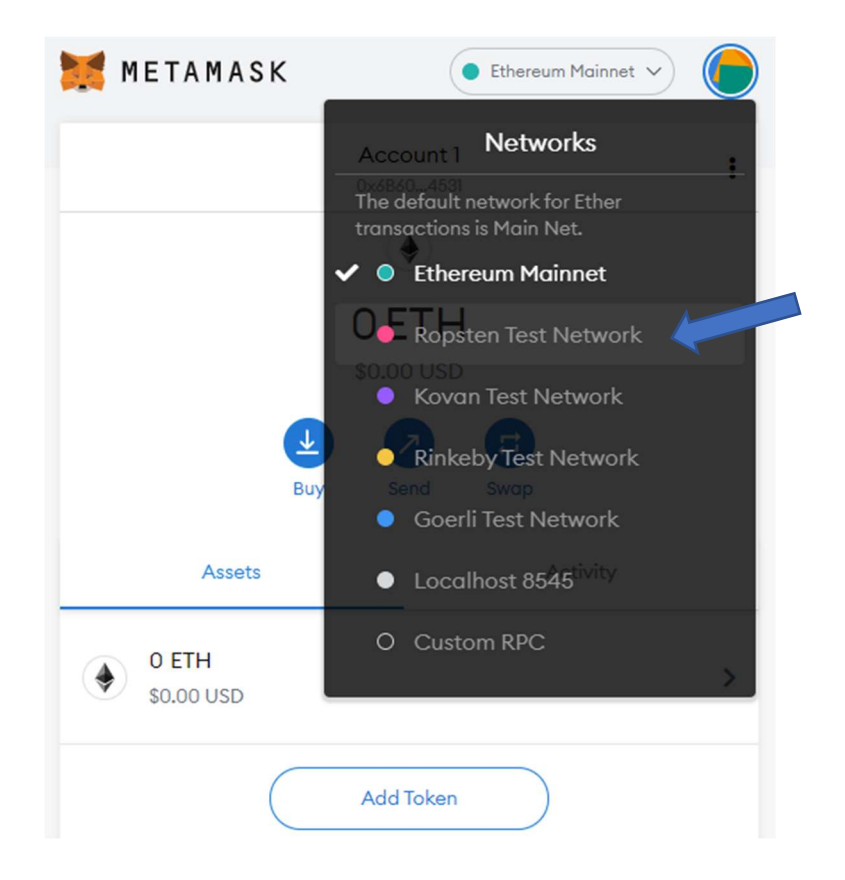

4. In order to see the Veritaseum Control Token (VRCT) you have to add the contract address. Under Assets click Add Token:

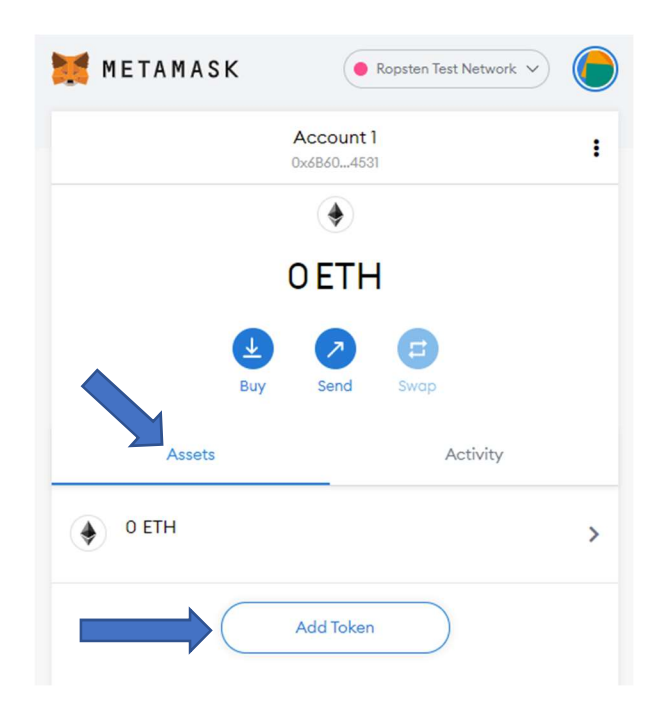

- a. Token Contract Address = 0xA9210880dc4BDE3871243949029c45bEecC99CB8
- b. Token Symbol = VRCT
- c. Token Decimal = 18

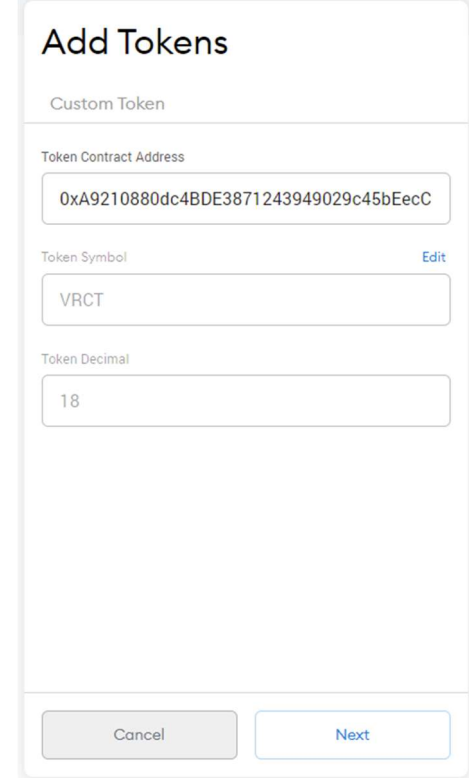

d. Click Next

e. You should see a balance of 1 VRCT. Click Add Tokens:

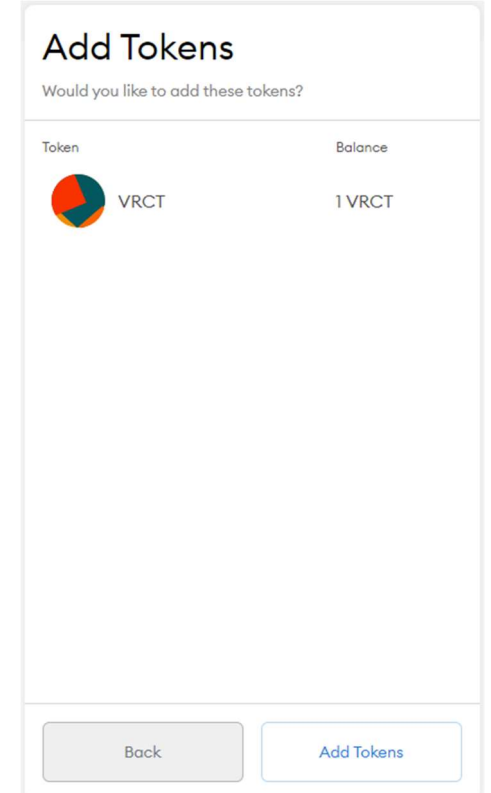

f. On the main screen, you should see a balance of 0.01 ETH and 1 VRCT:

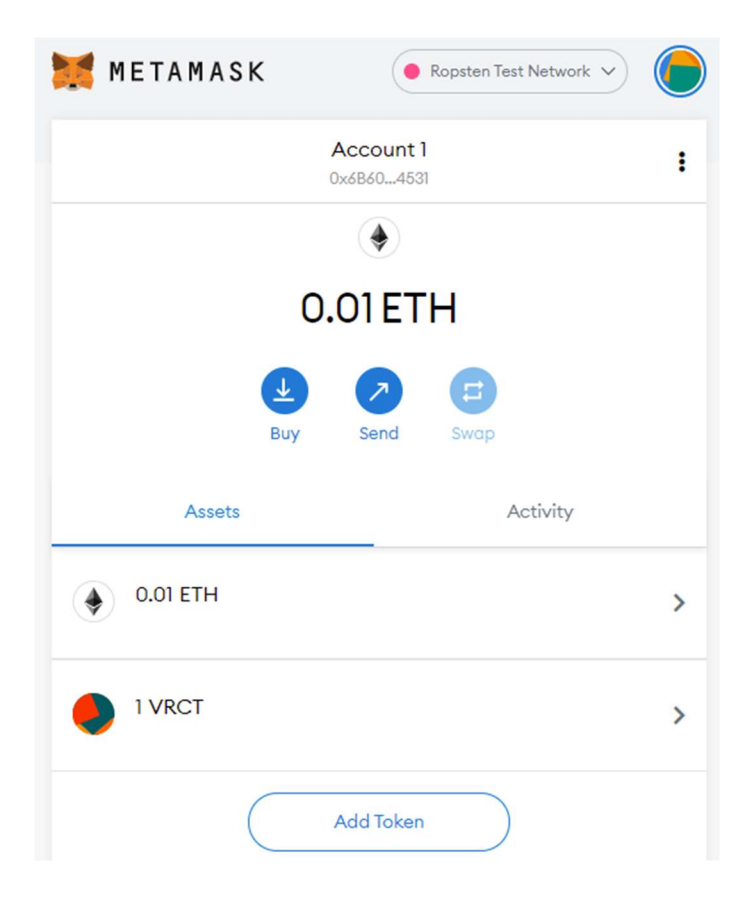

- 5. Send the "Test Value" amount of VRCT back to the wallet that sent the VRCT to you.
	- a. On the main screen, click Send:

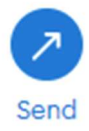

- b. Add Recipient = 0x1c024809382B1b6753709c0D020c9F5675C7b2D6
- c. Asset = VRCT
- d. Amount = (Test Value)
	- > "Test Value" is the amount we sent you via email. In this example, we used 0.012345 but do not enter this. Enter the Test Value amount for that specific wallet. If you submitted multiple wallets in your claim, you should have received an email for each wallet with a unique Test Value amount.

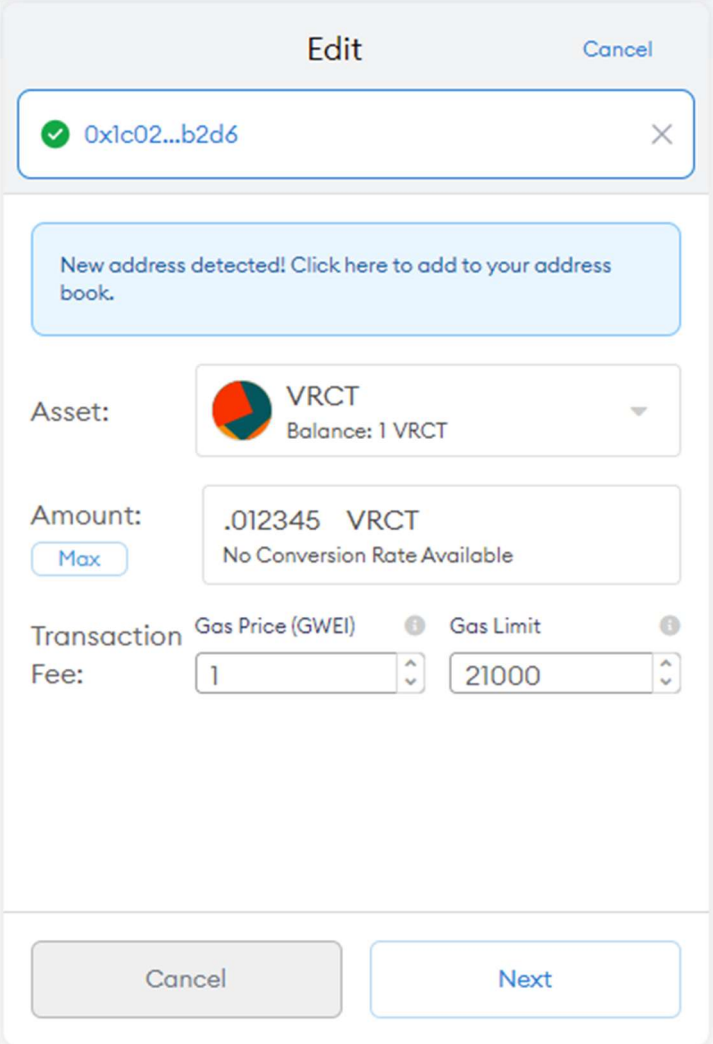

- e. Click Next
- f. Click Confirm

Under Activity, you should see the pending transaction. After a short period of time it will show the confirmed transaction.

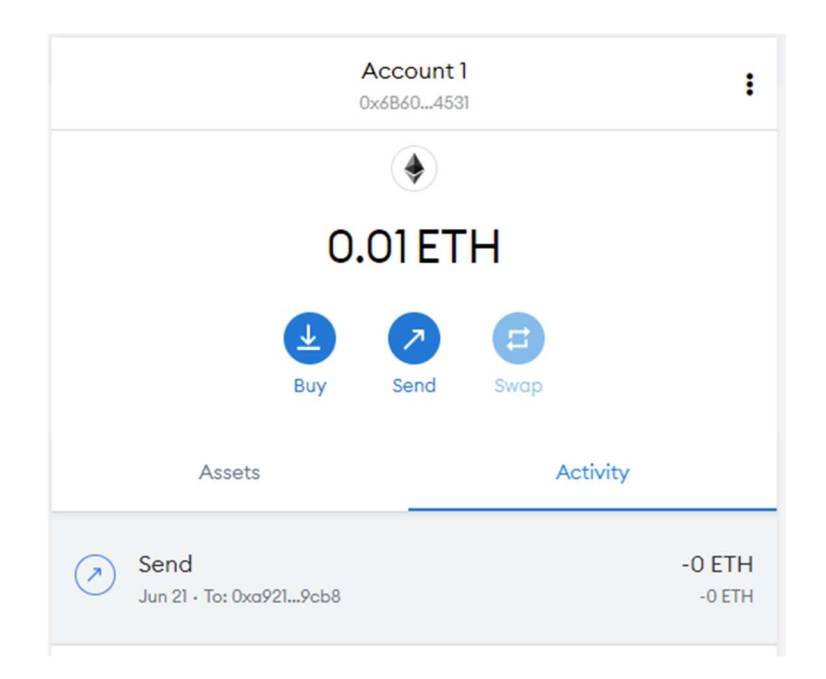

The End! If you sent the correct Test Value amount of VRCT back to us then you should receive an automated email within a few hours confirming that your wallet was successfully verified.

If you submitted more than one wallet in your claim then click the circle logo at the top, click Import Wallet and repeat steps 3 - 5 using the unique Test Value for that wallet.

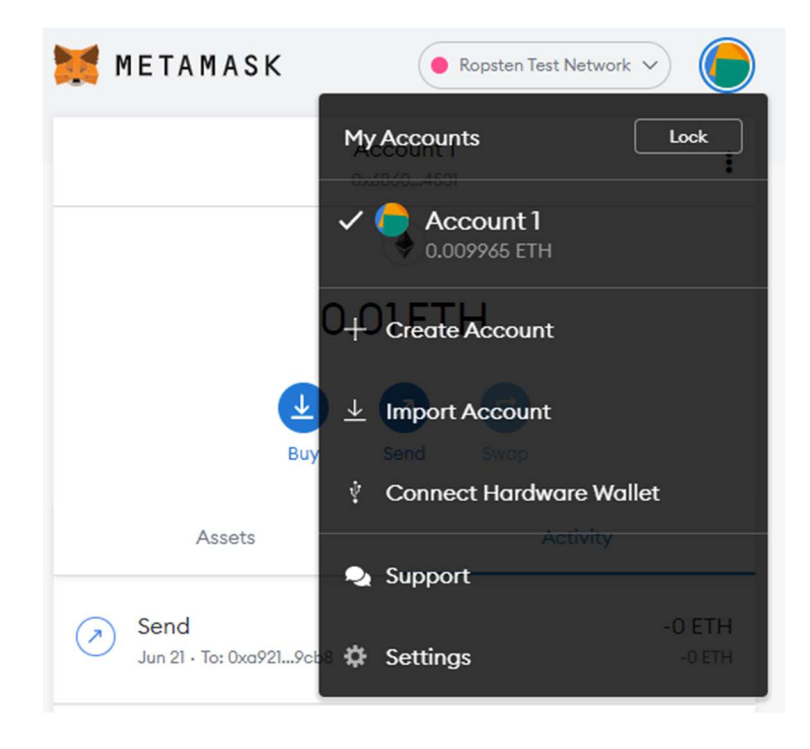

 $\checkmark$  If you do not want to store your wallet in MetaMask then simply delete the extension from your web browser or delete the MetaMask mobile app from your phone.